## Anleitung für die Hauptantragsteller (Lead-Partner)

## **Zugang zum Förderportal für Bestandskunden der SAB und Anlage eines Projektantrages**

Sie sind bereits Kunde der SAB und nutzen das Förderportal. Gehen Sie bitte über folgenden Link in das Förderportal:

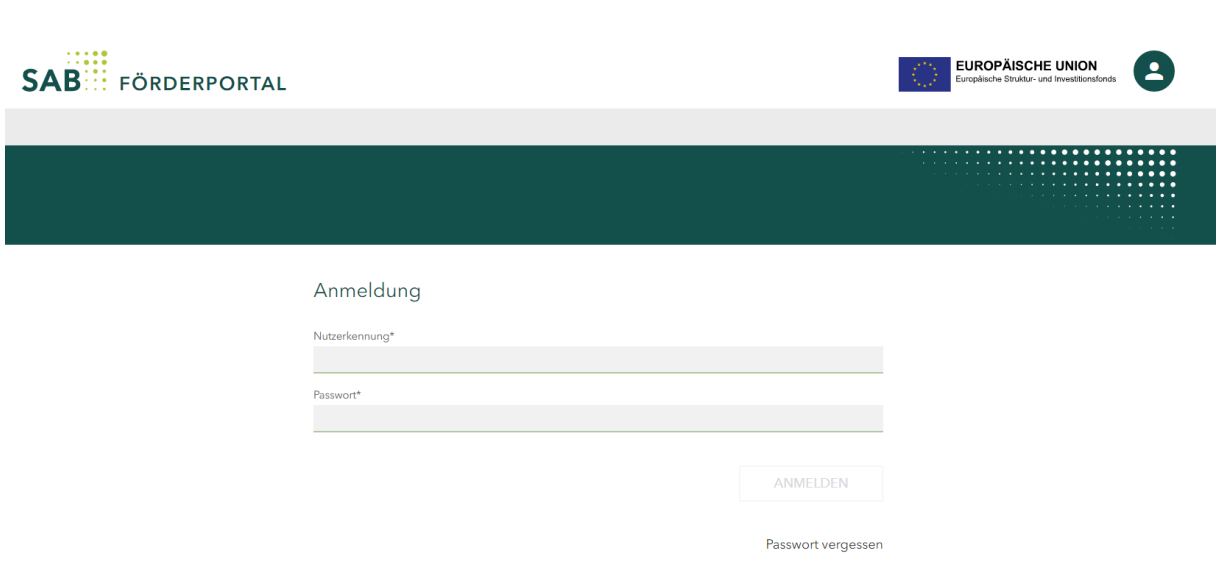

*Abbildung: Anmeldeseite*

<https://portal.sab.sachsen.de/login>

Falls Sie der Administrator Ihrer Institution für das Förderportal sind, ist Ihre Nutzerkennung Ihre Kundennummer bei der SAB (eine zehnstellige Zahl, die mit einer 2 beginnt). Das Passwort haben Sie sich in der Vergangenheit selbst festgelegt. Wenn Sie Ihr Passwort nicht mehr kennen, nutzen Sie bitte die Funktion *Passwort vergessen*.

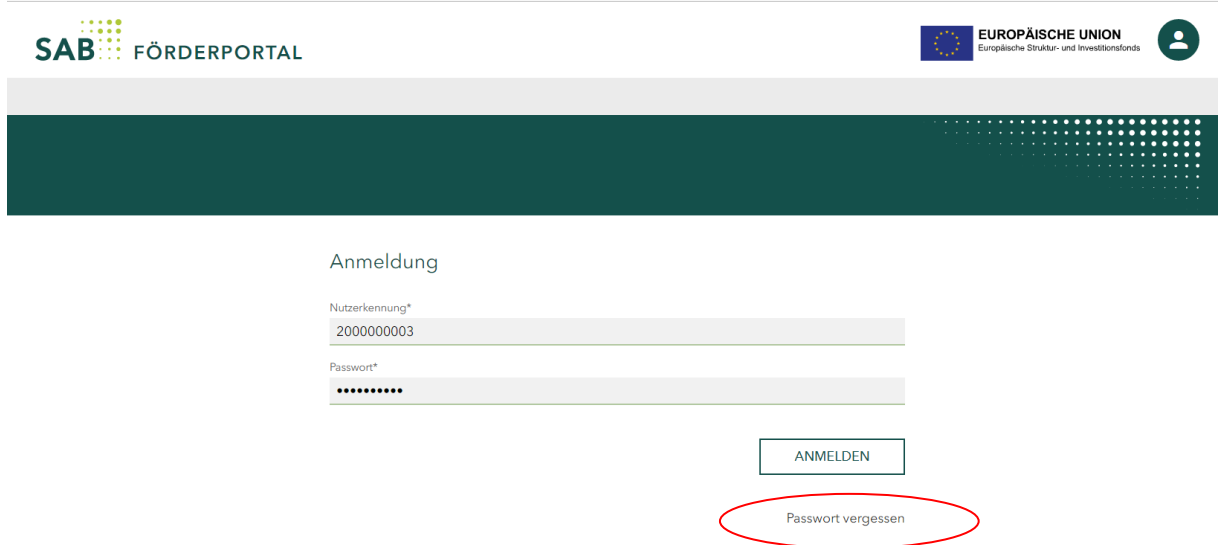

*Abbildung: Anmeldung eines Administrators*

| ⊜ | <b>SAB</b> <sup>111</sup> FÖRDERPORTAL |           |             | $\bigcirc$  | <b>EUROPÄISCHE UNION</b><br>Europäische Struktur- und Investitionsfonds<br>$\blacktriangle$ |
|---|----------------------------------------|-----------|-------------|-------------|---------------------------------------------------------------------------------------------|
|   |                                        |           |             |             |                                                                                             |
|   |                                        |           |             |             |                                                                                             |
|   |                                        |           |             |             |                                                                                             |
|   | Antrag stellen                         | Vorhaben  | Nachrichten | Kundendaten |                                                                                             |
|   |                                        |           |             |             |                                                                                             |
|   |                                        |           |             |             |                                                                                             |
|   | $\bullet$                              | $\bullet$ | $\bullet$   | $\bullet$   |                                                                                             |
|   | Administration                         |           |             |             |                                                                                             |
|   |                                        |           |             |             |                                                                                             |
|   |                                        |           |             |             |                                                                                             |
|   | $\bullet$                              |           |             |             |                                                                                             |
|   |                                        |           |             |             |                                                                                             |

*Abbildung: Startseite nach dem erfolgreichen Anmelden*

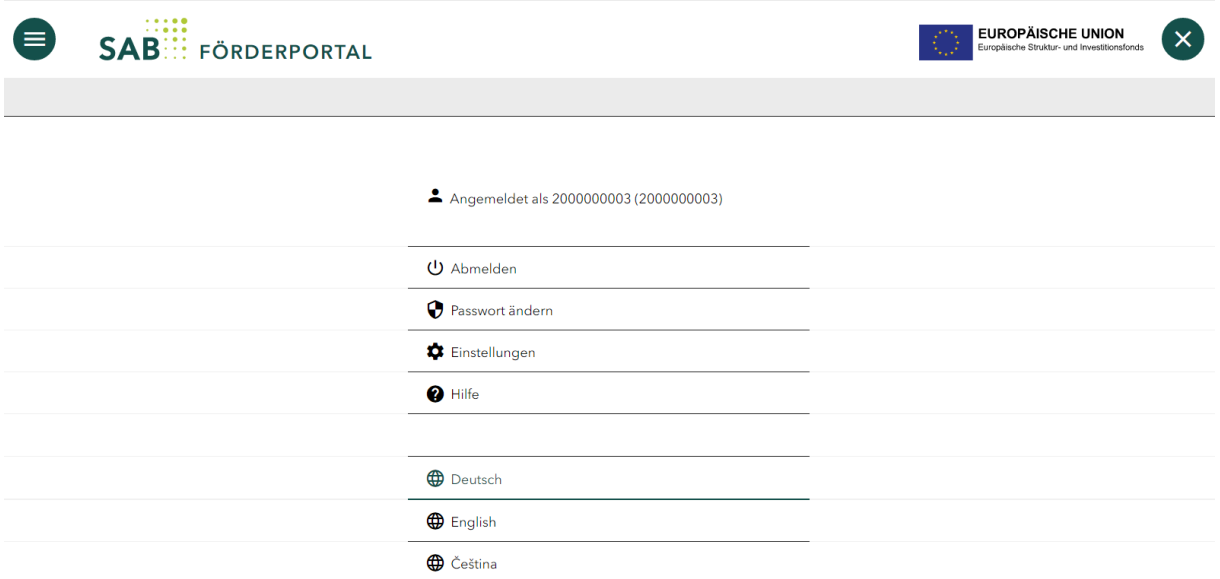

*Abbildung: Unter der Kundennummer 2000000003 angemeldeter Administrator.*

Falls Sie ein durch den Administrator Ihrer Institution angelegter Nutzer sind, hat Ihnen der Administrator Ihrer Institution Ihre Nutzerkennung mitgeteilt. Diese beginnt mit zwei kleinen Buchstaben. Das Passwort haben Sie sich in der Vergangenheit selbst festgelegt. Wenn Sie Ihr Passwort nicht mehr kennen, nutzen Sie bitte die Funktion *Passwort vergessen*.

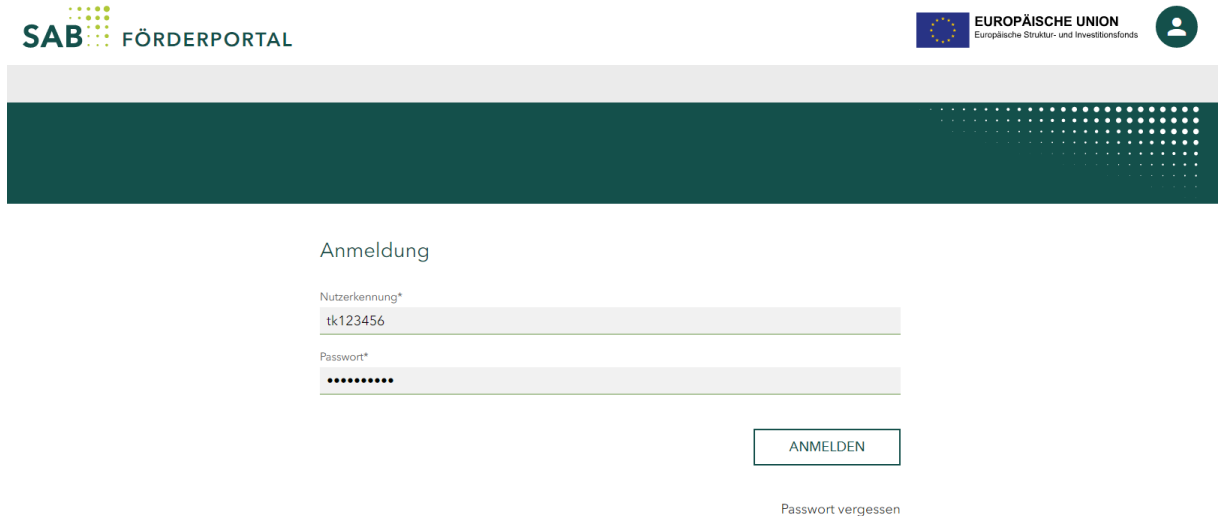

*Abbildung: Anmeldung eines durch den Administrator angelegten Nutzers*

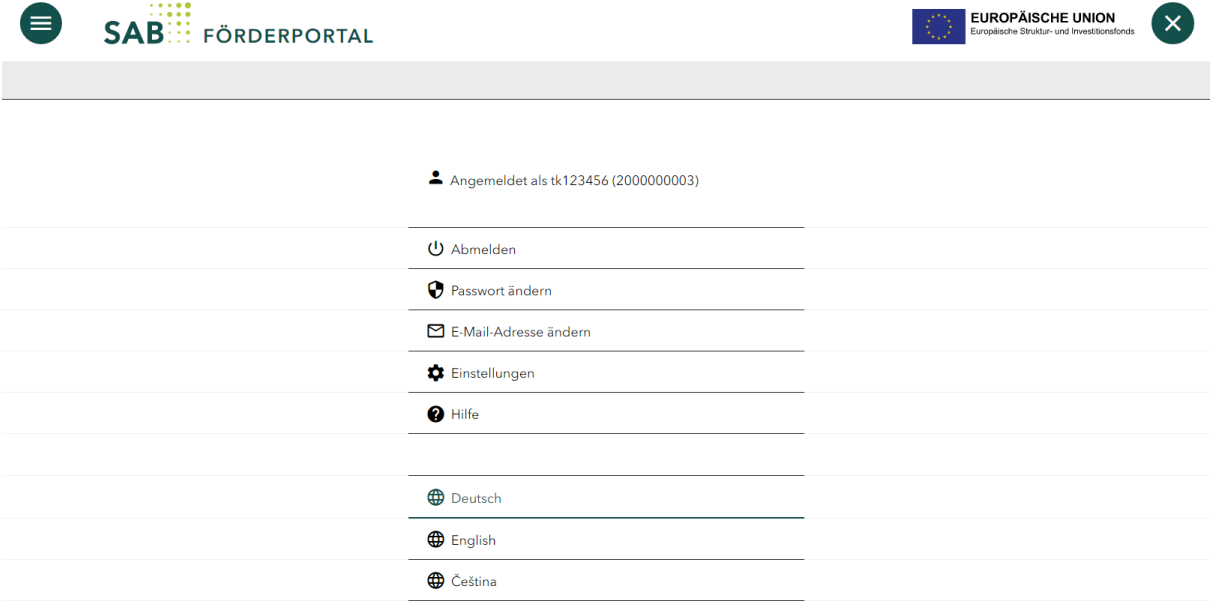

*Abbildung: Unter der Kundennummer 2000000003 angemeldeter Nutzer tk123456.*

Um einen Antrag anlegen zu können, gehen Sie auf die Kachel Antrag stellen:

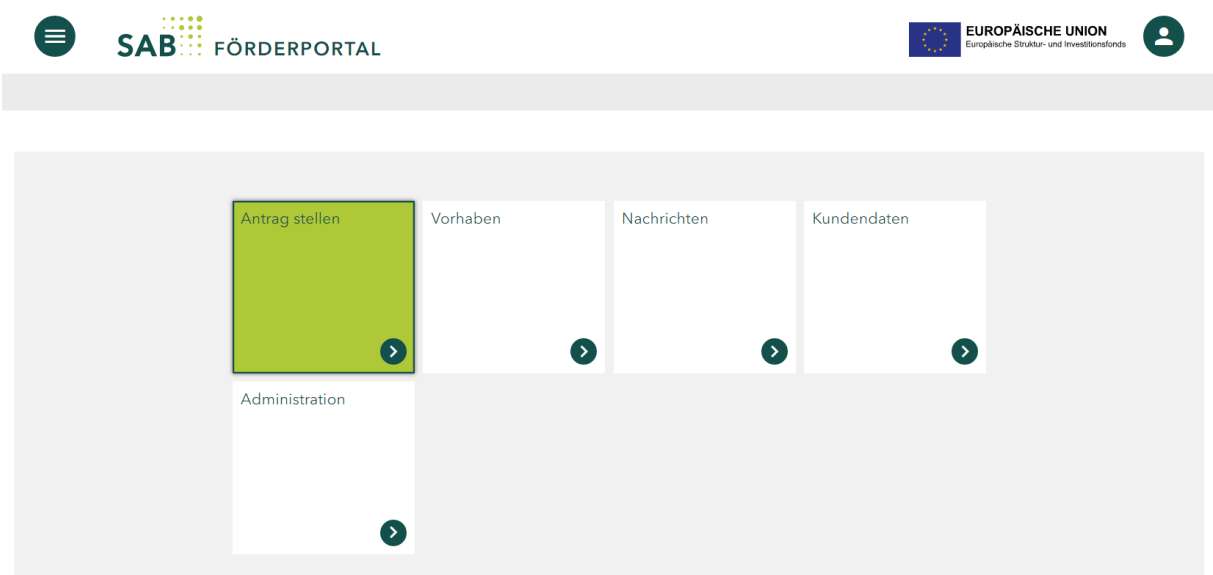

*Abbildung: Kachel Antrag stellen*

Wählen Sie den Fördergegenstand Interreg Sachsen – Tschechien 2021-2027 und betätigen Sie den Button *Erstellen*:

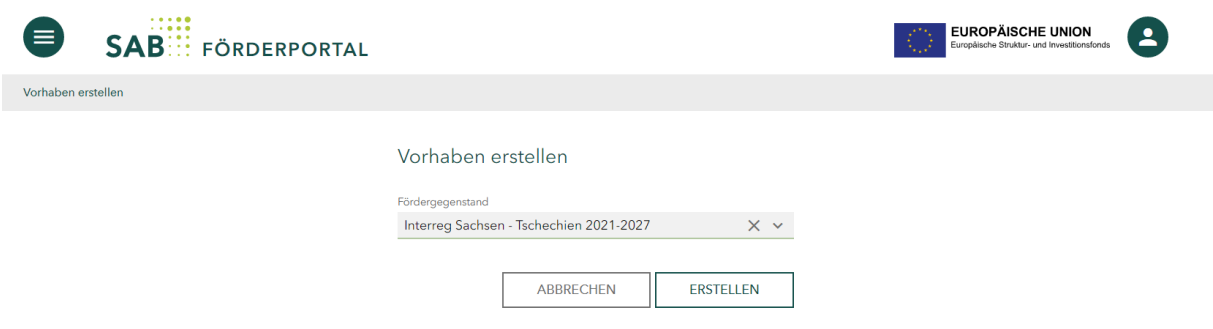

## *Abbildung: Fördergegenstand wählen*

Ihr Hauptantrag wurde erfolgreich erstellt. Notieren Sie sich bitte die Referenznummer, die in der unteren Abbildung rot markiert ist:

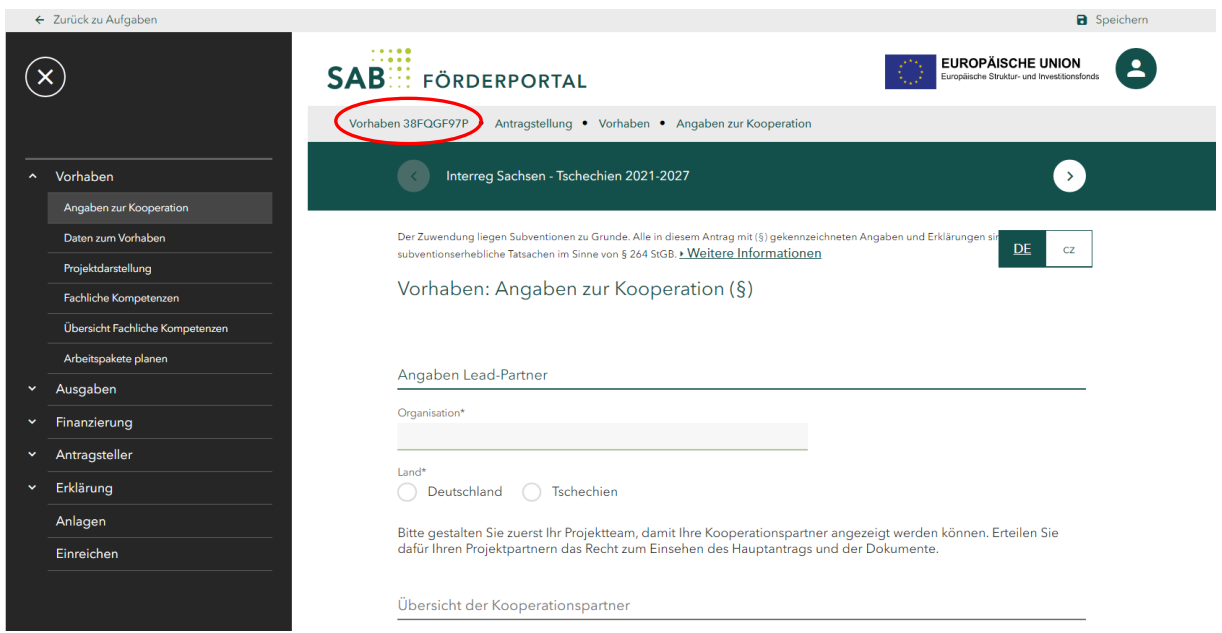

*Abbildung: Referenznummer des angelegten Hauptantrages*

Wie Sie als Hauptantragsteller (Lead-Partner) das Projektteam (Ihre Mitantragsteller/Projektpartner) zusammenstellen und Teilanträge für Ihre Projektpartner anlegen, können Sie im Handbuch Projektteam erfahren.

Füllen Sie alle Masken bzw. Textfelder aus. Lassen Sie sich durch die Hinweistexte leiten. Eine detaillierte Anweisung zum Ausfüllen des elektronischen Projektantrages finden Sie im Handbuch Ausfüllen des Projektantrages.

**Finalisieren Sie Ihren Hauptantrag erst nach der Annahme aller Teilanträge.**